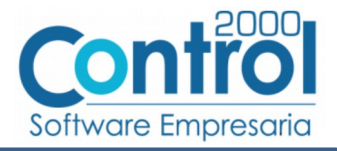

# Guía de implementación de la Addenda Kuenhe-Negel (tipo: OTM)

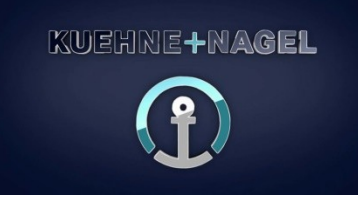

## Contenido

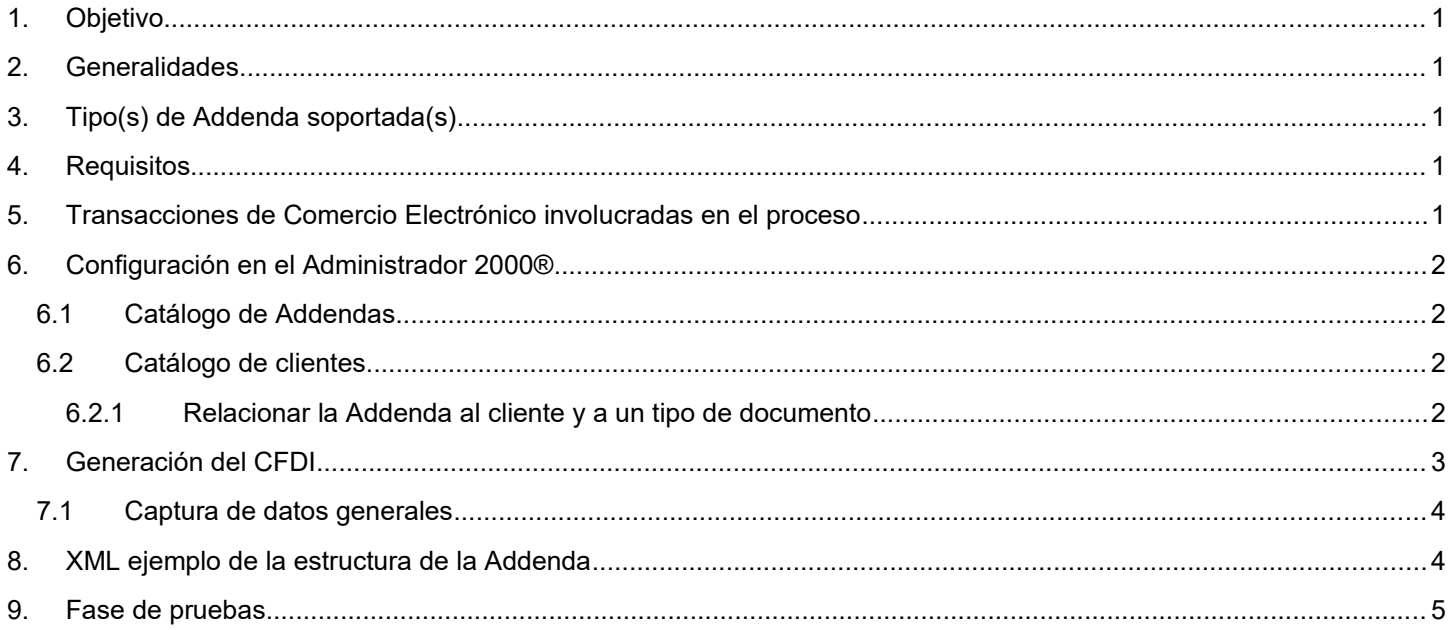

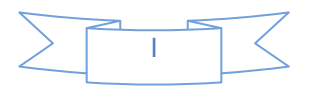

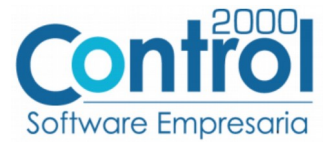

## <span id="page-1-0"></span>*1. Objetivo*

La presente guía tiene como objetivo dar a conocer al usuario del Administrador 2000®, cómo configurar la aplicación, qué datos capturar y en dónde capturarlos, para incorporar al XML del CFDI generado la Addenda requerida por Kuenhe-Nagel.

## <span id="page-1-4"></span>*2. Generalidades*

Las imágenes mostradas en la presente guía no pretenden mostrar información real que deba capturarse, solo pretenden señalar el lugar (campo) donde debe capturarse la información que corresponda de acuerdo a la explicación dada.

Cuando se indique capturar un texto en particular y éste se encuentre dentro de comillas (" ") NO deben capturarse las comillas, solo el texto contenido dentro de ellas.

Cuando se mencione que un dato es **requerido** significa que NO se debe omitir, si se omite probablemente la Addenda sea rechazada por la Kuenhe-Nagel.

Cuando se mencione que un dato es **opcional** significa que el proveedor lo puede capturar si cuenta con él, pero si no lo captura no debe de ser motivo de rechazo de la Addenda por parte de la Kuenhe-Nagel.

## <span id="page-1-3"></span>*3. Tipo(s) de Addenda soportada(s)*

Los tipos de Addenda que Kuenhe-Nagel acepta y que el sistema Administrador 2000® puede agregar al XML de los CFDI´s generados son:

Kuenhe-Nagel tipo OTM, aplica para Proveedores de transporte.

**NOTA IMPORTANTE:** Si el proveedor requiere generar un tipo de Addenda no mencionado en la lista anterior deberá acudir a su Ejecutivo de Ventas en Control 2000 para solicitar se le cotice la modificación especial correspondiente a su implementación.

### <span id="page-1-2"></span>*4. Requisitos*

El sistema Administrador 2000® requiere se tengan cubiertos los siguientes puntos para la correcta generación, recepción y/o envío de [Transacciones Comerciales Electrónicas](#page-1-1) relacionadas con Kuenhe-Nagel:

- Conexión a Internet.
- Sistema Administrador 2000® en su versión 5.0 NC 180624 o superior.

#### <span id="page-1-1"></span>*5. Transacciones de Comercio Electrónico involucradas en el proceso*

La siguiente tabla muestra las transacciones de Comercio Electrónico que Kuenhe-Nagel tiene con sus proveedores y que, mediante la configuración adecuada, quedan cubiertas con el sistema Administrador 2000®.

![](_page_1_Picture_148.jpeg)

![](_page_1_Picture_19.jpeg)

![](_page_2_Picture_0.jpeg)

## <span id="page-2-3"></span>*6. Configuración en el Administrador 2000®*

A continuación se menciona la información que es necesario indicar en los diferentes catálogos del Administrador 2000® para ser incorporada a esta Addenda.

#### <span id="page-2-2"></span>*6.1 Catálogo de Addendas*

En el catálogo de Addendas ubicado en *CATÁLOGOS Principales*, deberá agregar un nuevo registro indicando la siguiente información.

![](_page_2_Picture_127.jpeg)

- *A) Nombre*. Es una descripción general de la Addenda, el usuario puede capturar la que guste, se sugiere *"Kuehne – Nagel OTM"*.
- *B)* **Versión**. Deberá capturar: *"1.0"*.
- *C)* **Addenda**. Deberá capturar: *"*Kuenhe\_Nagel*"*. Es requerido que se escriba tal y como se indica, respetando mayúsculas y minúsculas.
- *D)* **Catálogo**. Seleccione *"Clientes-Proveedore"*, esto le indica al sistema que la Addenda podrá relacionarse a un cliente desde el Catálogo de Clientes.

#### <span id="page-2-1"></span>*6.2 Catálogo de clientes*

En el Catálogo de Clientes ubicado en *CATÁLOGOS Principales Clientes / proveedores*, ubicar el registro del cliente que corresponde a Kuenhe-Nagel y editarlo indicando la siguiente información.

#### <span id="page-2-0"></span>**6.2.1 Relacionar la Addenda al cliente y a un tipo de documento**

Es necesario relacionar la Addenda al cliente y a un Tipo de documento para que sea agregada al XML del CFDI cuando éste sea generado. Para relacionar la Addenda, después de haber seleccionado el cliente, ubíquese en la pestaña llamada "Addendas" de la sección "Datos adicionales", si no está visible dicha sección presione el botón "Datos Adicionales".

![](_page_2_Figure_14.jpeg)

![](_page_3_Picture_0.jpeg)

![](_page_3_Picture_73.jpeg)

De un clic sobre la pestaña "Addendas" y presione el botón "Nuevo"

![](_page_3_Picture_74.jpeg)

Se desplegará la ventana mostrada a continuación donde deberá indicar la siguiente información.

![](_page_3_Picture_75.jpeg)

- A) **Addenda**. Debe seleccionar la Addenda con el nombre (columna Nombre) "Kuenhe\_Nagel" que previamente debió de haber dado de alta en el Catálogo de Addendas. Si no ha dado de alta el registro de la Addenda, puede hacerlo en este momento dando clic en el botón "Nuevo" ubicado en el [Catálogo de](#page-2-2) Addendas, en el tema Catálogo de [Addendas](#page-2-2) se dan las instrucciones para dar de alta la Addenda en el Catálogo de Addendas.
- B) **Tipo de documento**. Debe seleccionar el Tipo de documento que utiliza para generar el CFDI de factura electrónica al cual se le agregará esta Addenda.

## <span id="page-3-0"></span>*7. Generación del CFDI*

 $\sqrt{2}$ 

A continuación se menciona la información que se podrá indicar durante el proceso de captura y generación del CFDI y que será agregada a la Addenda.

![](_page_3_Figure_10.jpeg)

![](_page_4_Picture_0.jpeg)

#### *7.1 Captura de datos generales*

<span id="page-4-1"></span>En la pestaña "Detalle" se podrán indicar los siguientes datos.

![](_page_4_Picture_111.jpeg)

**Transport Ref.** Se refiere al número de transporte de ruta, está compuesto por 7 dígitos, los números deben estar juntos, no pueden tener un espacio, guion medio, guion bajo, diagonal ni ningún otro signo entre ellos. Este dato se captura en el campo **"Dato 1"** (A).

**Branch Center.** Se compone de 2 dígitos y de 2 a 4 letras, dato proporcionado por operación, ejemplo: 10WP, 99NFP, 99LIMA. Los números y las letras deben estar juntos, no pueden tener un espacio, guion medio, guion bajo, diagonal ni ningún otro signo entre ellos. Las letras deben ser MAYÚSCULAS, este dato se captura en el campo **"Dato 2"** (B).

**File number.** El número de File debe iniciar con 73 seguido de 14 dígitos que les proporciona operación, en caso de habérseles proporcionado únicamente 12 dígitos deben agregar dos ceros al final del file (00), Los números deben ser seguidos, sin ningún punto, coma, guion medio, diagonal, espacio, guion bajo, ni ningún otro signo, este dato se captura en el campo **"Dato 3"**(C).

**Purchase Order.** Corresponde a la orden de compra, este dato lo proporciona el área de operación, Kuenhe-Nagel le informará al proveedor si en su caso aplica reportar este dato. De aplicar el dato: éste deberá estar compuesto por 14 caracteres, comenzando con PO, seguido de 4 letras y 9 dígitos, las letras deben ser mayúsculas, los números y las letras deben estar juntos, no pueden tener un espacio, guion medio, guion bajo, diagonal ni ningún otro signo entre ellos, el dato se captura en el campo **"Orden de compra - Número"** (D).

### <span id="page-4-0"></span>*8. XML ejemplo de la estructura de la Addenda*

A continuación se muestra un ejemplo de cómo deberá aparecer la Addenda dentro del nodo <cfdi:Addenda> del XML del CFDI generado. El contenido de cada elemento variará en función de los datos que se hayan configurado y capturado en el proceso, los elementos opcionales podrán no aparecer si no se capturó la información de carácter opcional que les corresponde, pero los elementos requerido si deberán aparecer y la estructura deberá ser similar a la siguiente.

![](_page_4_Figure_10.jpeg)

![](_page_5_Picture_0.jpeg)

<cfdi:Addenda> <kn:KNRECEPCION xmlns:kn="http://www.w3.org/2001/XMLSchema" xsi:schemaLocation="C:\Users\david.dominguez\Desktop\XSD\_17\_11\_2016.xsd"> <kn:Tipo> <kn:FacturasKN> <kn:Purchase\_Order>PO141414141414</kn:Purchase\_Order> <kn:FileNumber\_GL>14141414141414</kn:FileNumber\_GL> <kn:Branch\_Centre>BC12345</kn:Branch\_Centre> <kn:TransportRef>TREF123</kn:TransportRef> </kn:FacturasKN> </kn:Tipo> </kn:KNRECEPCION> </cfdi:Addenda>

## <span id="page-5-0"></span>*9. Fase de pruebas*

El proveedor deberá generar facturas de prueba y enviar para su revisión los XML a la persona en Kuenhe-Nagel que le haya requerido la Addenda. Una vez que el personal de Kuenhe-Nagel le dé el visto bueno podrá generar facturas reales con la Addenda.

![](_page_5_Picture_4.jpeg)